nexi

# **Nexi SmartPOS® Mini PAX A50**

## **User Manual**

June 2022, release 1.0 | Payment Application

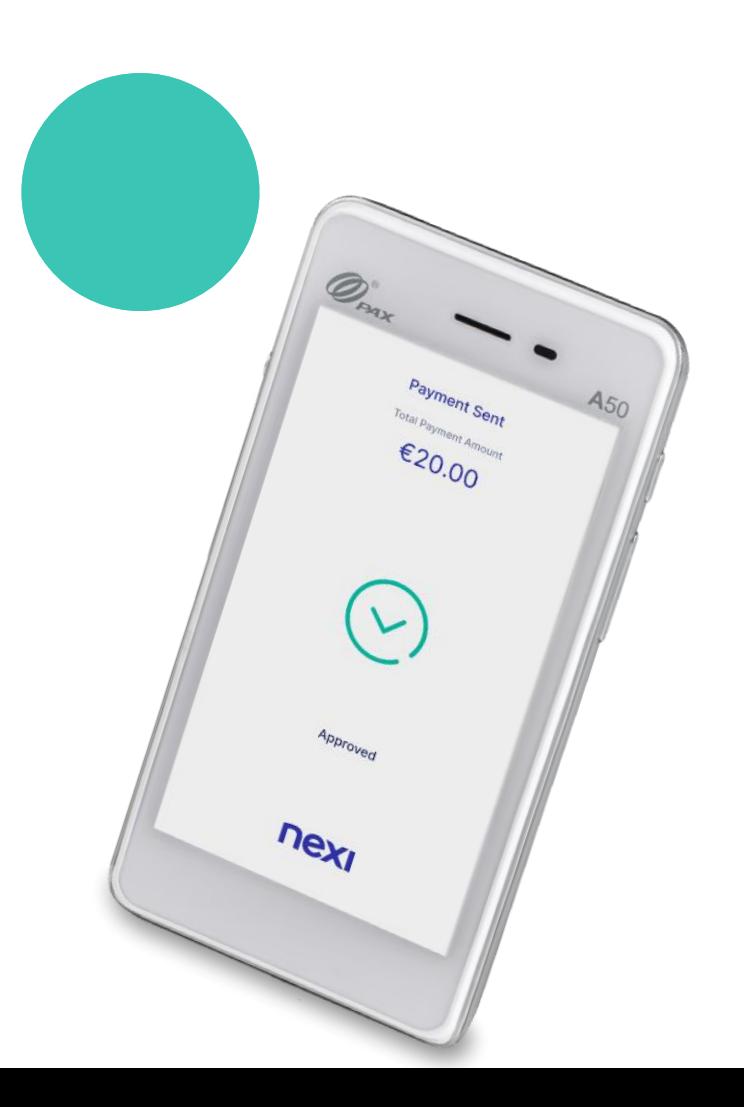

### **Nexi SmartPOS® Mini** *-* **PAX A50**

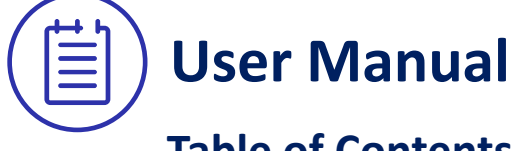

#### **Table of Contents**

- **1. [Launch Application](#page-2-0)**
- **2. [Purchase](#page-3-0)**
- **3. [Menu](#page-5-0)**
- **4. [Cancellation](#page-6-0)**
- **5. [Refund](#page-8-0)**
- **6. [Pre-authorization](#page-9-0)**
- **7. [Pre-authorization Completion](#page-10-0)**
- <span id="page-1-0"></span>**8. [Close Batch](#page-11-0)**

#### **1. Launch application**

[Back to Tab](#page-1-0)le of Contents

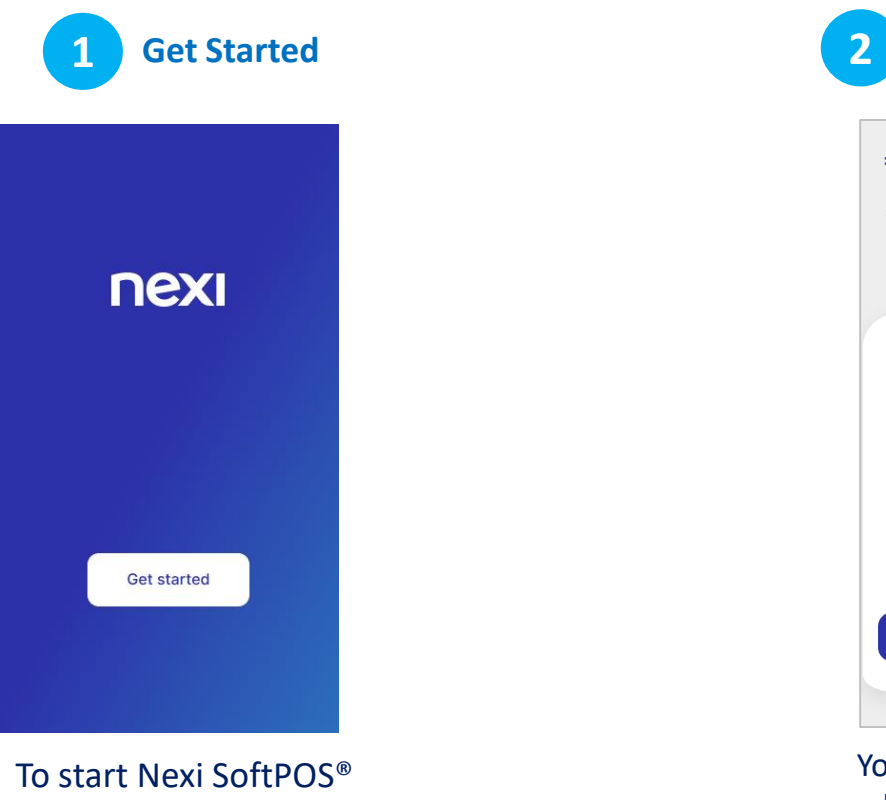

**Initiate a Purchase Transaction**

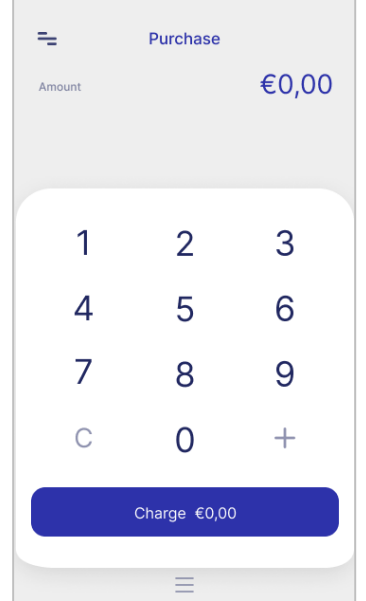

<span id="page-2-0"></span>please press '**Get started'.**

You will be automatically redirected to the **Purchase screen.**

### **2. Purchase**

<span id="page-3-0"></span>nexi

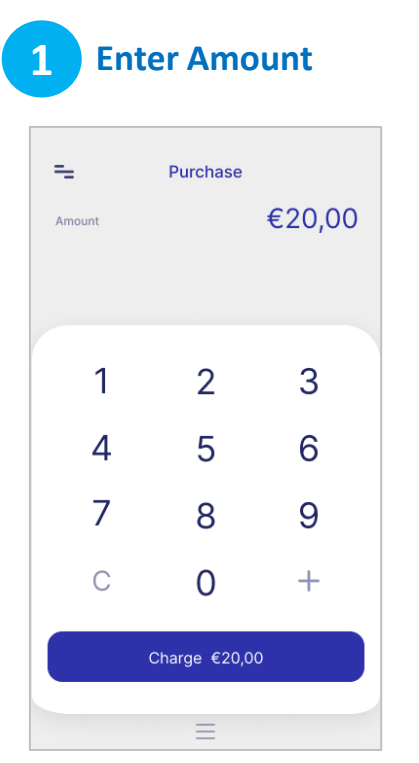

You are on the "Purchase" screen. Please enter the transaction amount and then click "Charge".

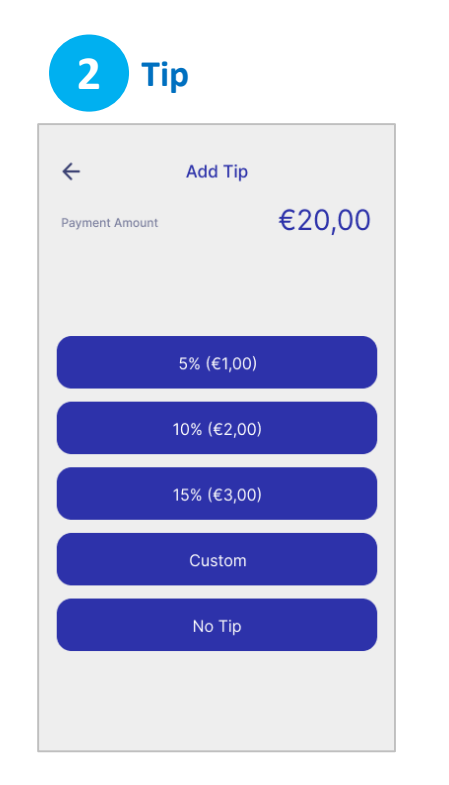

Optionally, enter tip amount, if the customer asks for it.

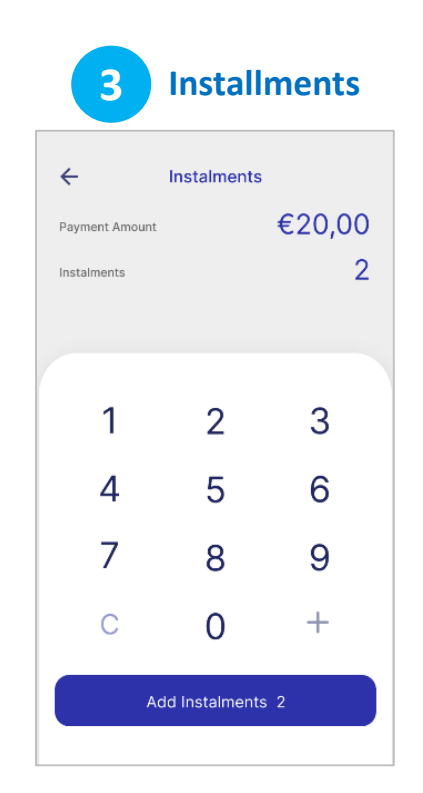

**If supported for your company,** enter the number of installments upon customer request.

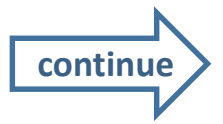

#### **2. Purchase (continued)**

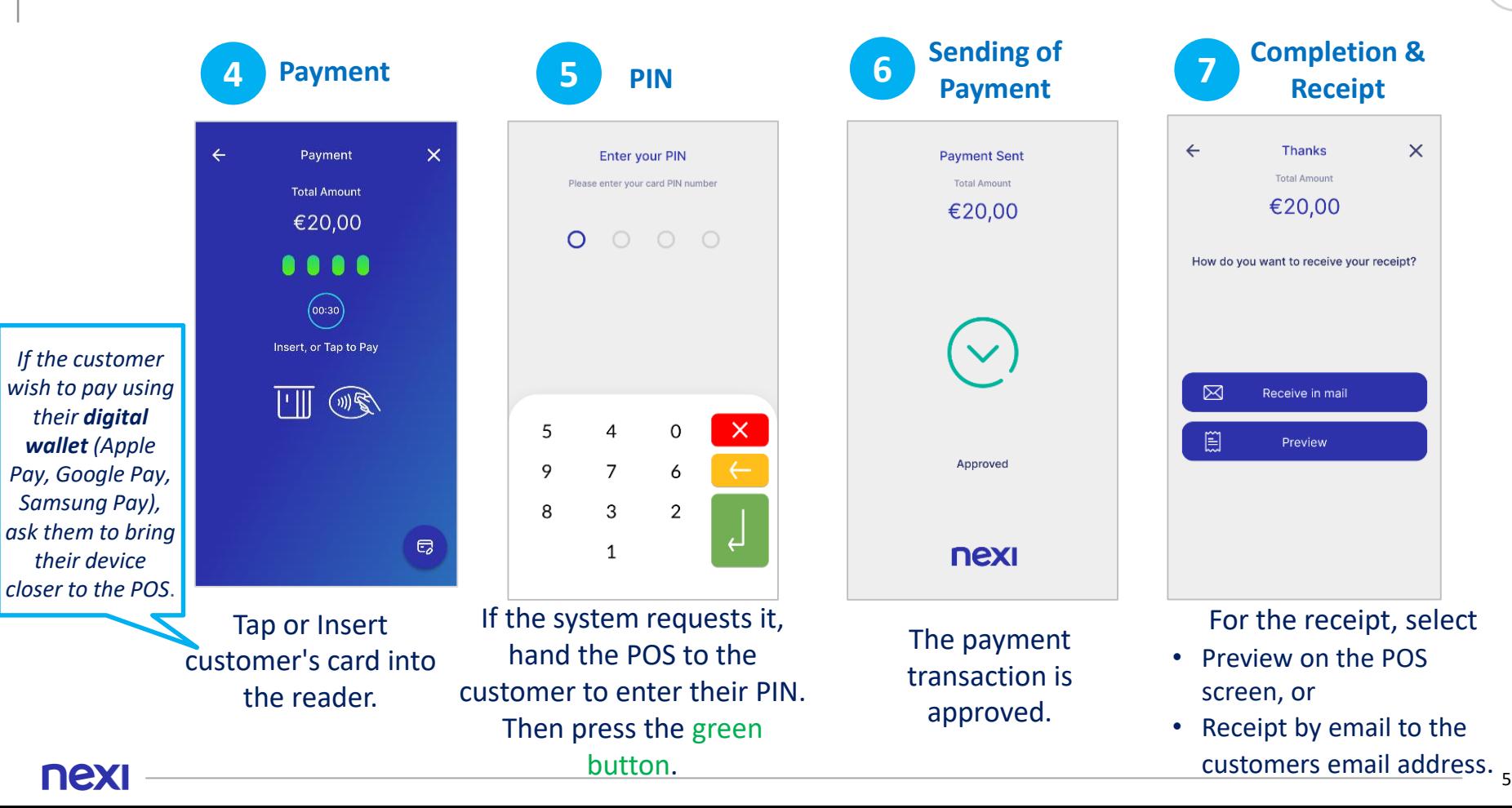

#### **3. Menu**

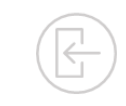

<span id="page-5-0"></span>On the **top left of every screen**, click on the **3 dashes** to view the **Menu.**

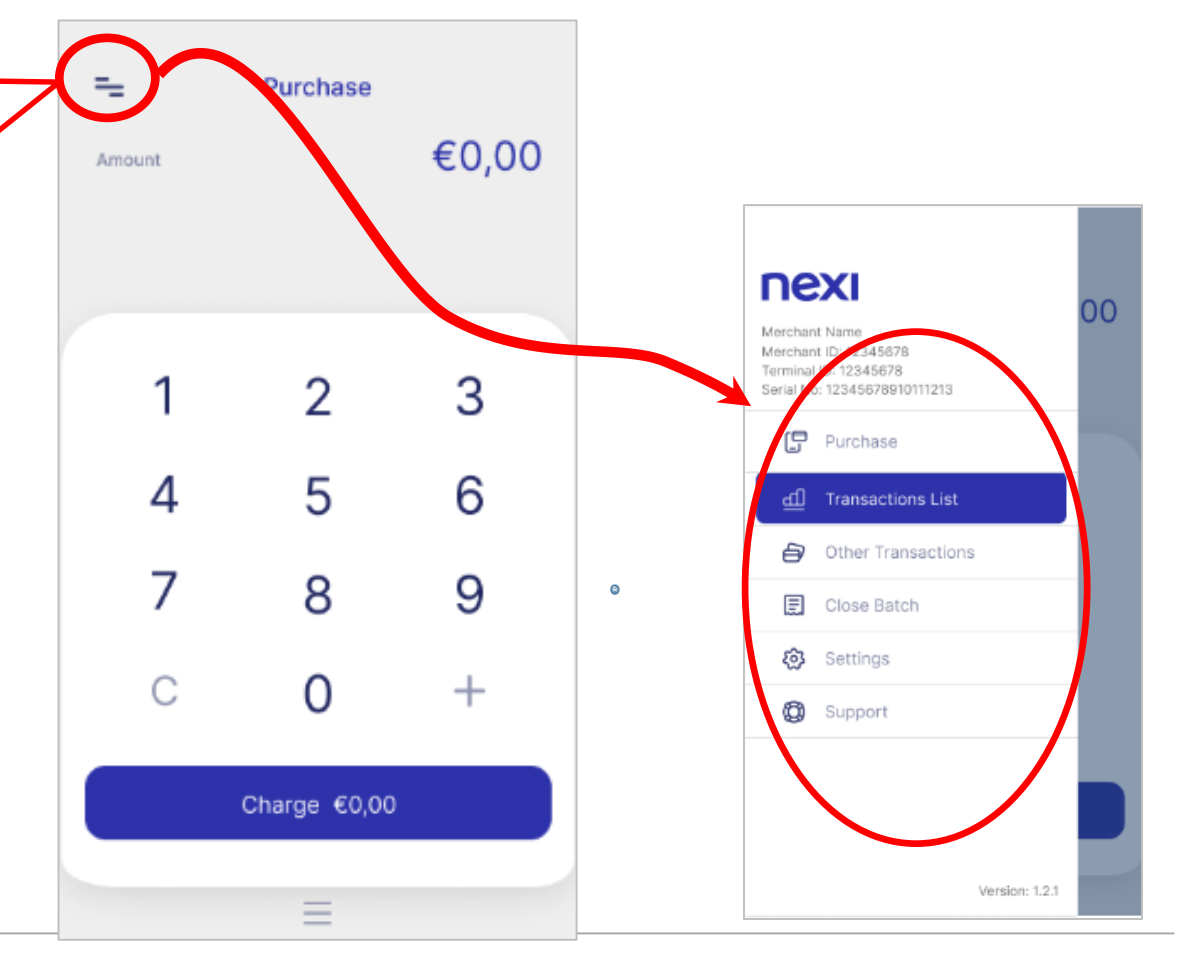

### **4. Transaction Cancellation**

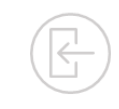

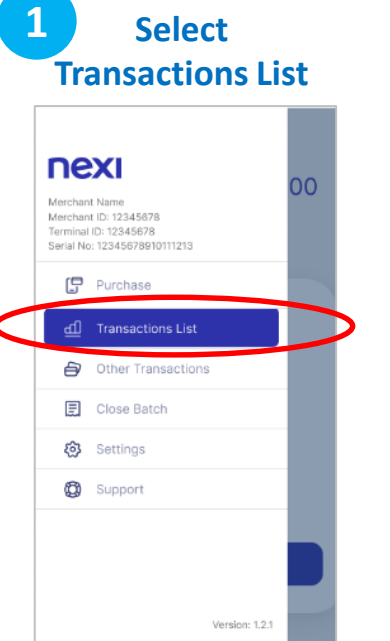

Please select "Transactions List" from the Menu.

<span id="page-6-0"></span>nex

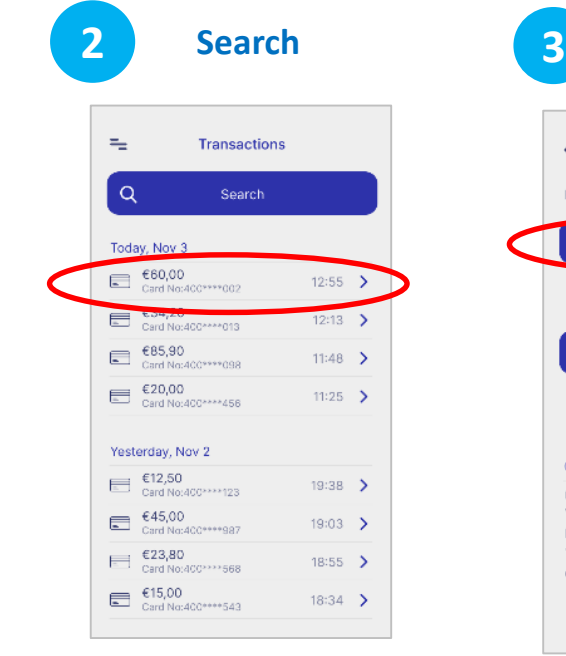

- Search and select the transaction you want to cancel from the list
- Click on **>** to view the "Transaction Details".

**Transaction Details Transaction Details**  $\times$  $\leftarrow$ €60.00 Purchase  $\Box$ Cancel Transaction ⊠ Receive in mail **Card Payment** November 3, 2021 12:55 PM Visa \*\*\* 9002 €60.00 Receipt No 1293875541 **Transaction status** unsettled Confirmation PIN

On the transaction details screen. click "Cancel Transaction".

 $(00:30)$ Insert, or Tap to Pay  $\overline{\mathbb{H}}$  (  $\mathbb{R}$  $\Box$ Tap or Insert the customer's **card that** 

> **was used in the initial transaction** into the reader.

**4**

**Cancel Transaction**

Cancellation

**Total Amount** 

€60.00

 $\bullet\bullet\bullet\bullet$ 

 $\times$ 

*If the customer wish to use the card used in the initial transaction via their digital wallet (Apple Pay, Google Pay, Samsung Pay), ask them to bring their device closer to the POS*.

**continue**

7

#### **4. Transaction Cancellation (continued)**

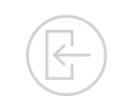

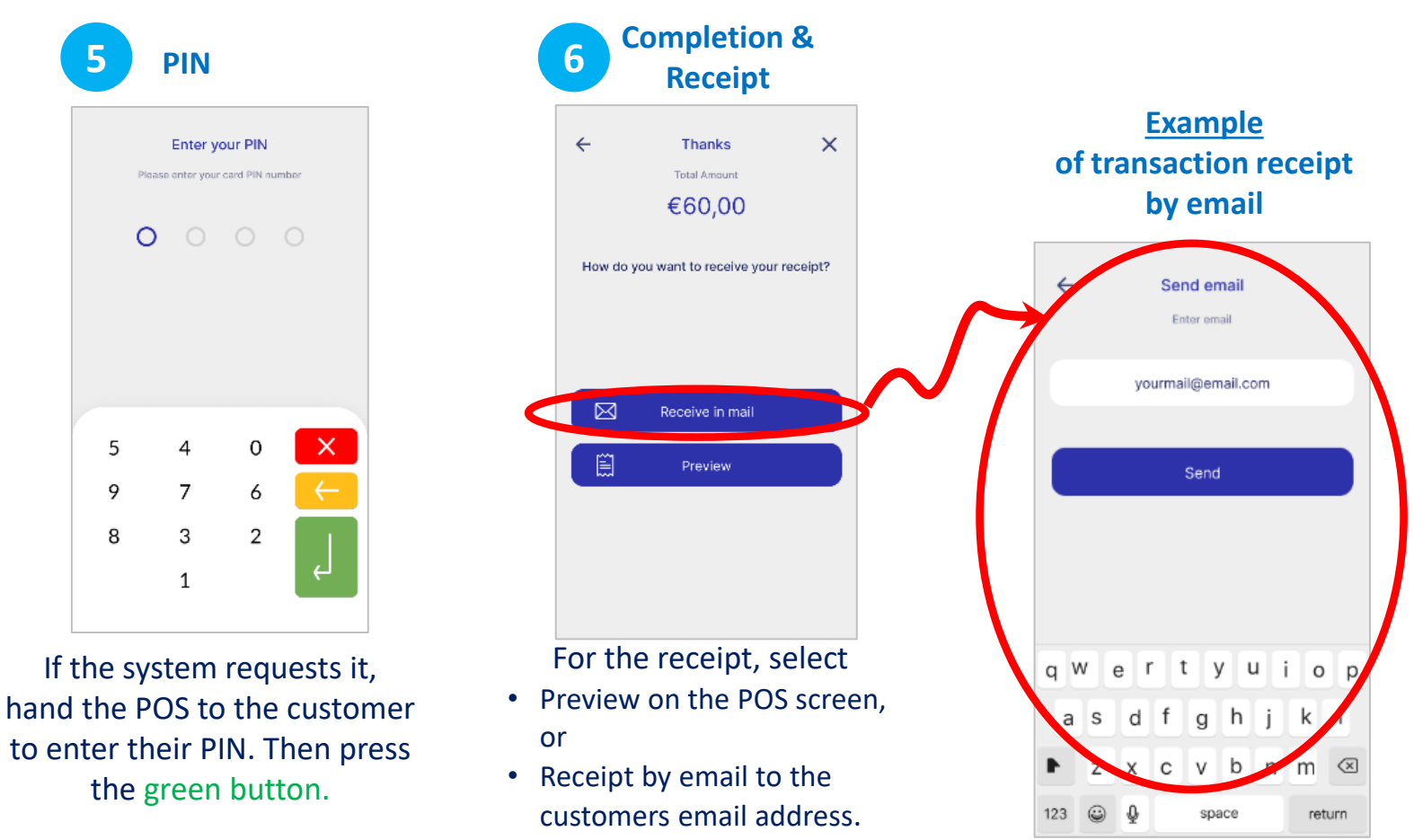

5

9

8

<span id="page-8-0"></span>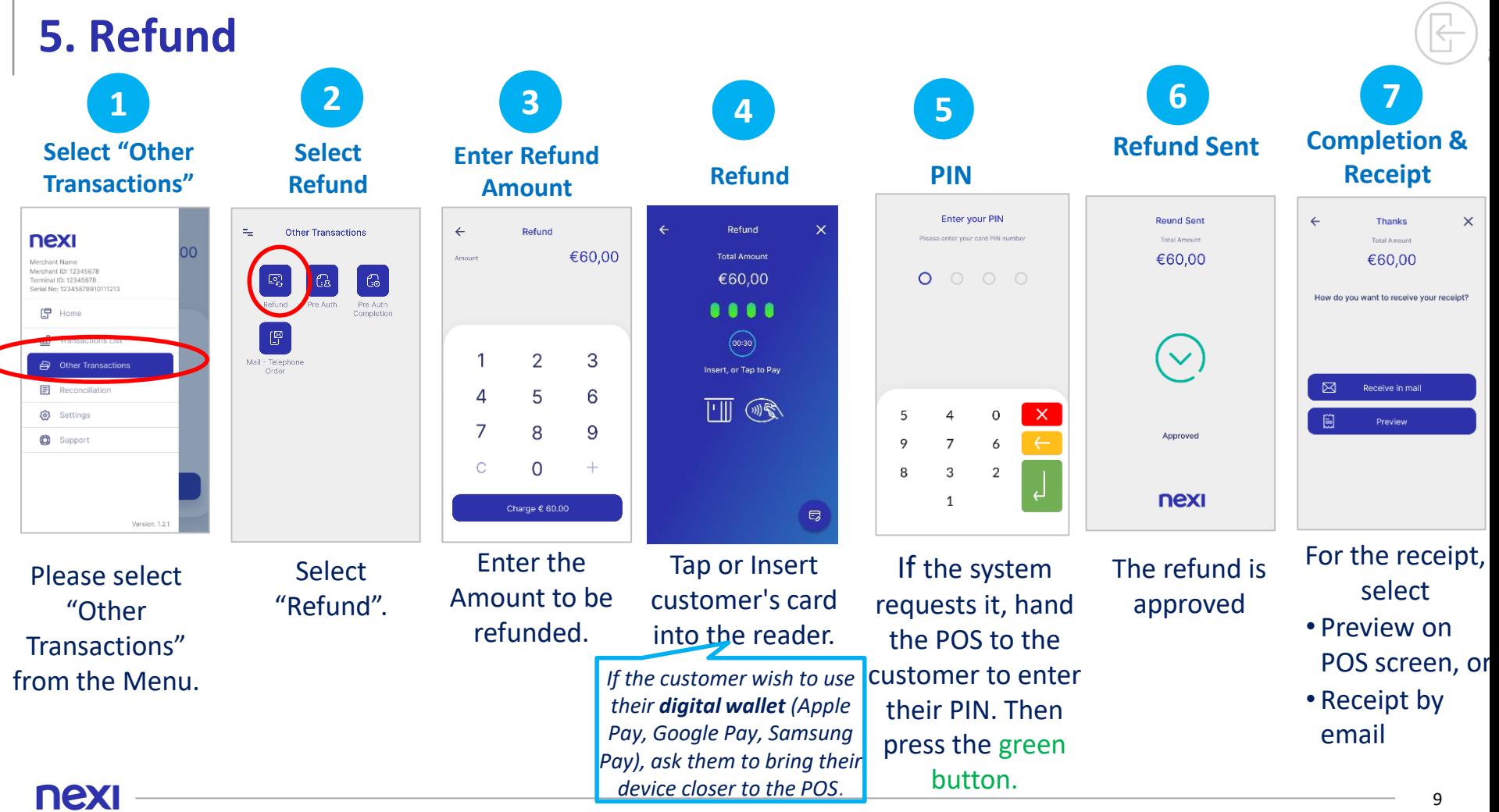

<span id="page-9-0"></span>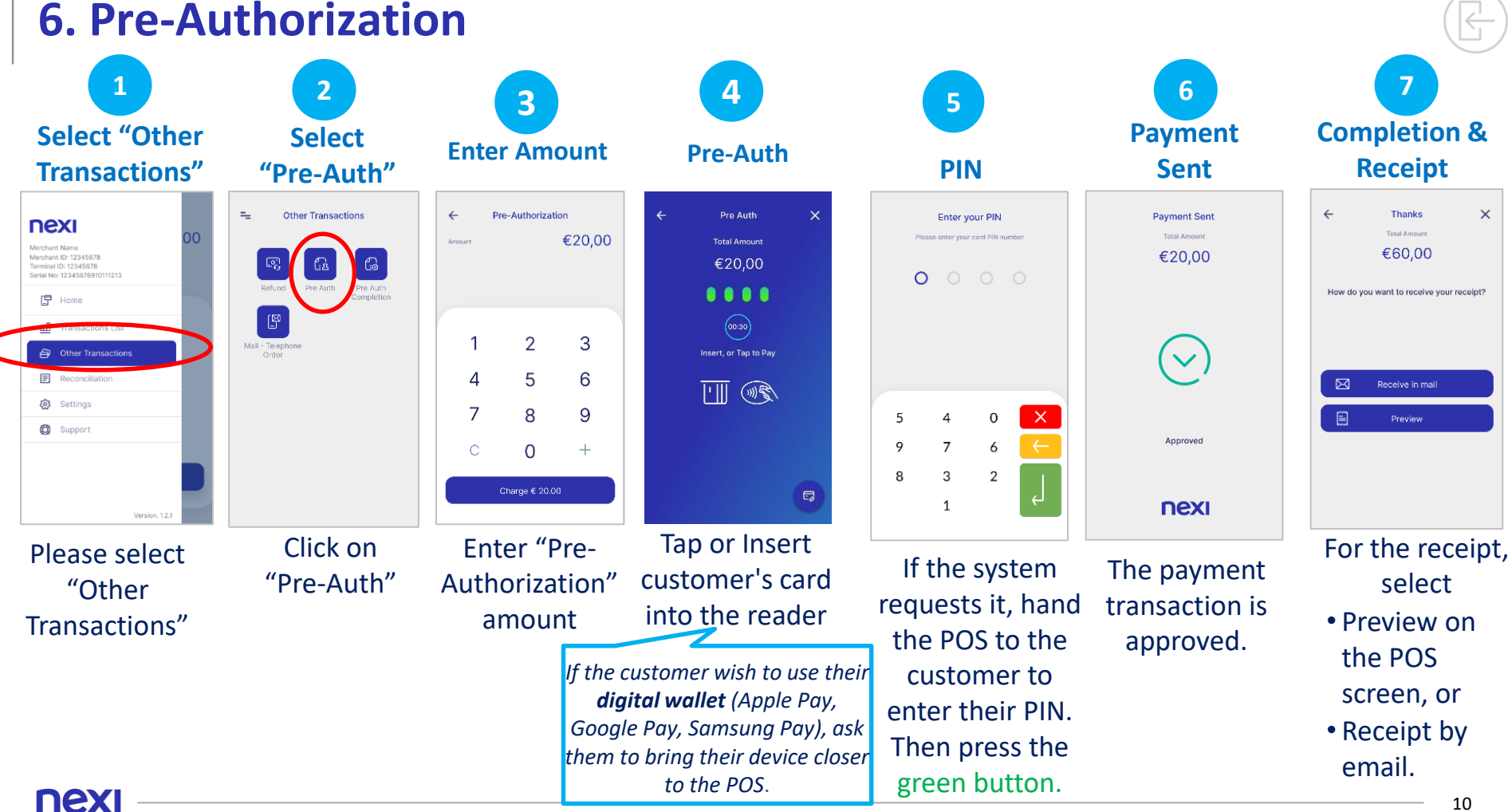

<span id="page-10-0"></span>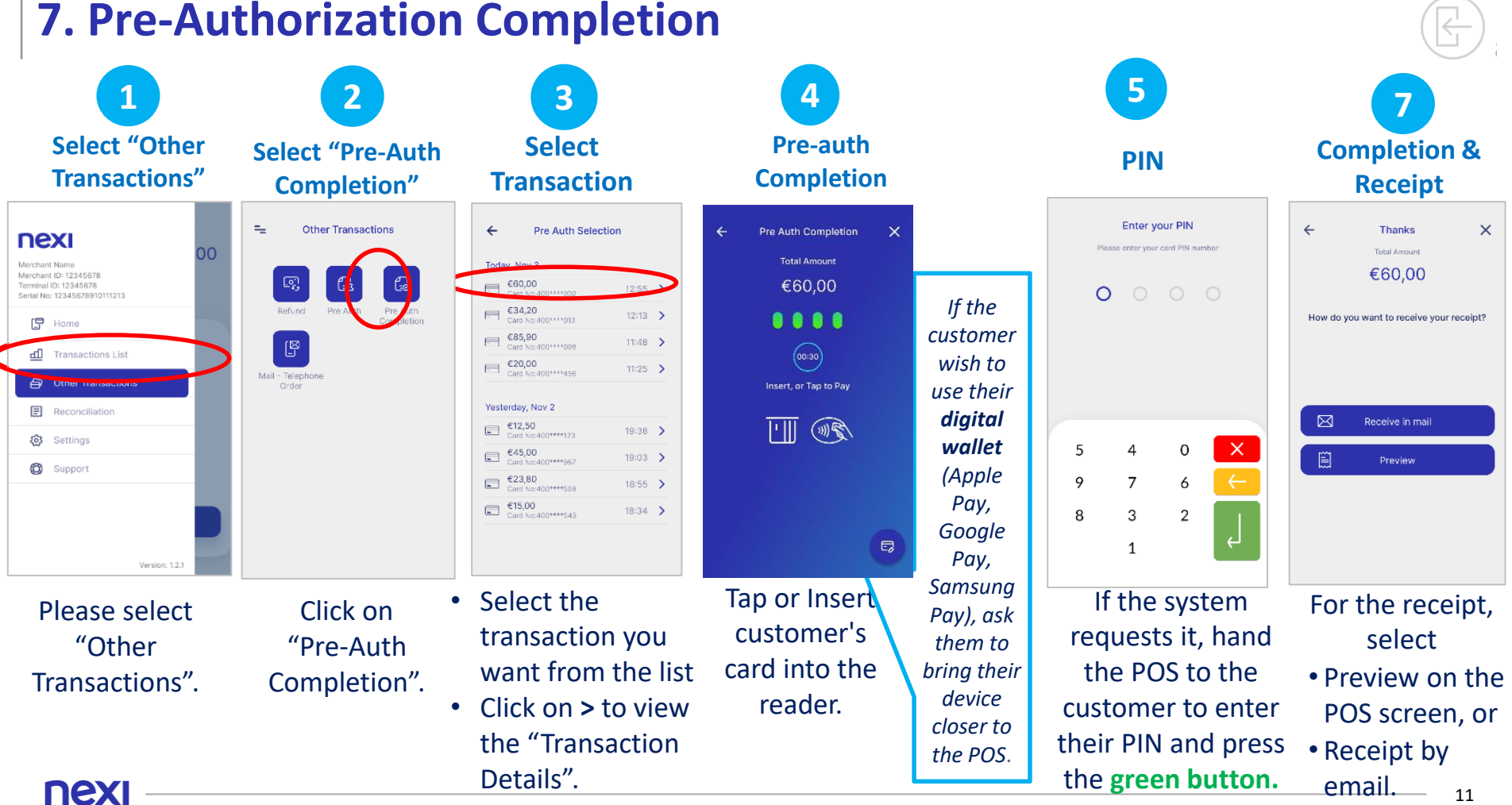

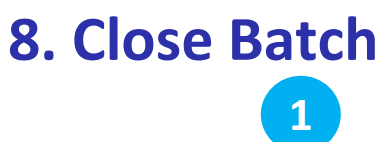

#### **Select "Close Batch" Select Receipt Type Successful Batch Close**

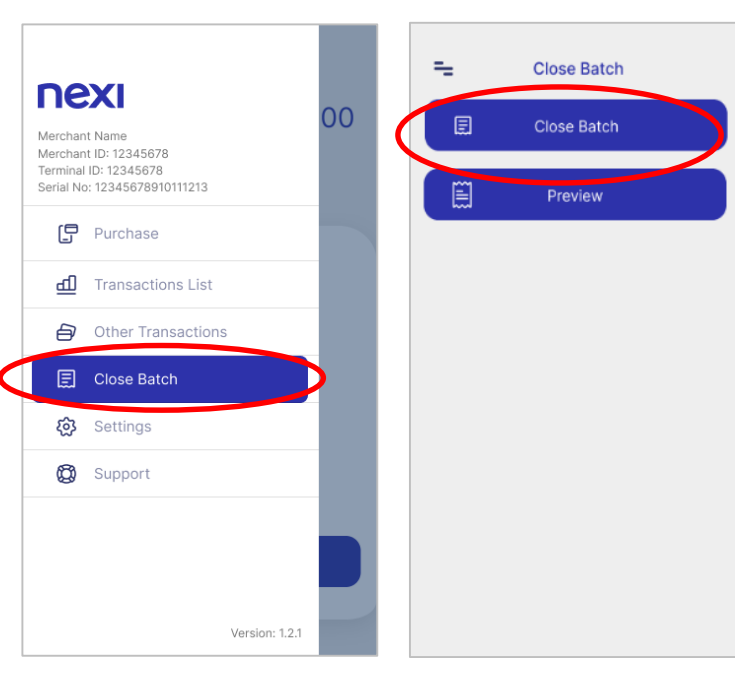

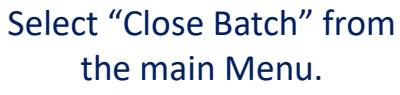

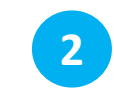

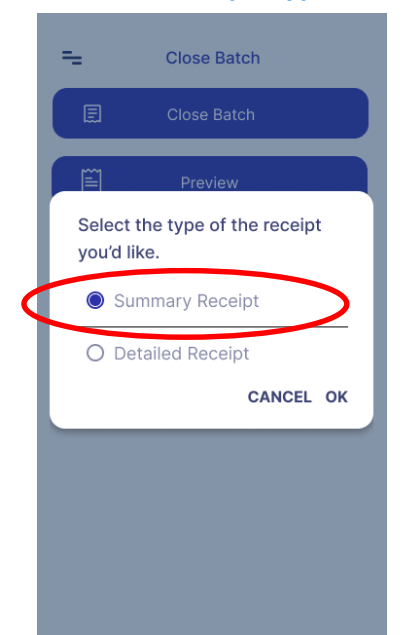

Select "Summary Receipt" or "Detailed printing" and then click "OK".

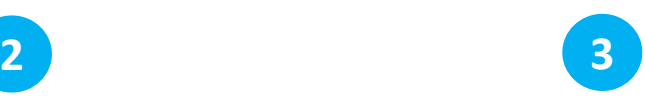

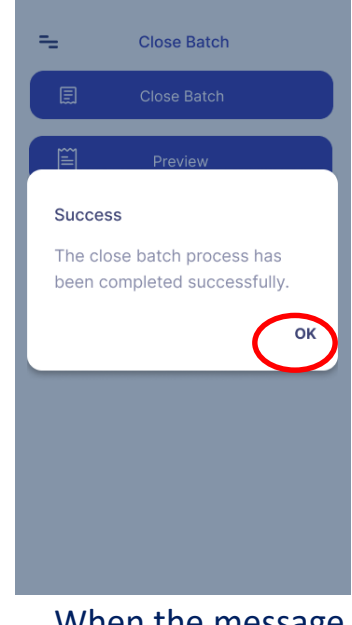

The POS closes the package. <sub>12</sub> When the message "Success" appears, click  $^{\prime\prime}$ OK $^{\prime\prime}$ .

<span id="page-11-0"></span>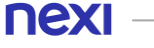

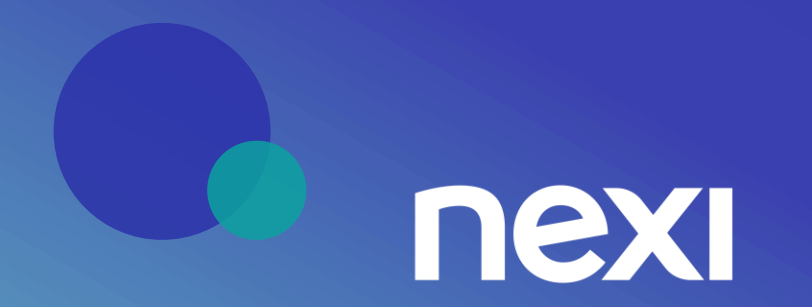